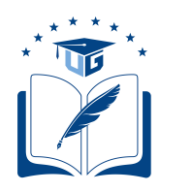

# **SOLICITUDES VARIAS - ESTUDIANTES**

## **CARGAR O COMPLETAR RÉCORD ACADÉMICO; Y/O, ASIGNACIÓN DE MALLA.**

Dirigido a los estudiantes que cuentan con una carrera asignada, pero que el récord académico no se encuentra completo o no está cargado en el Sistema Académico Institucional; y/o no cuentan con la asignación de una malla.

> **Versión**: 001 **Fecha**: 06/08/2020 **Causas del Cambio:** N/A

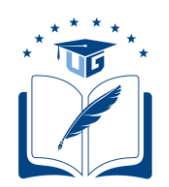

## **CONTENIDO**

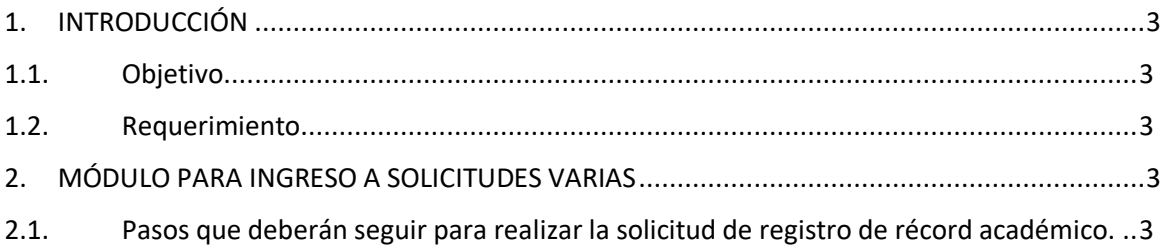

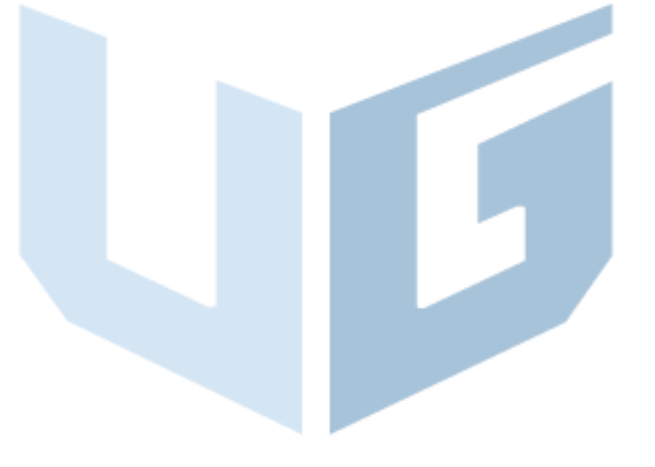

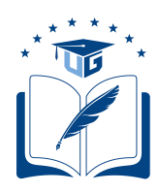

## <span id="page-2-1"></span><span id="page-2-0"></span>**1. INTRODUCCIÓN**

## **1.1.Objetivo**

Dar a conocer a los estudiantes de la Universidad de Guayaquil, los pasos a seguir para generar su solicitud de registro del récord académico y/o asignación de malla, a través del Sistema Integrado de la Universidad de Guayaquil (SIUG).

## **1.2.Requerimiento**

- <span id="page-2-2"></span> $\checkmark$  Acceso a un computador con internet.
- $\checkmark$  Tener registrada una carrera.
- ✓ Tener todos los datos personales registrados y actualizados en el SIUG.

## <span id="page-2-4"></span><span id="page-2-3"></span>**2. MÓDULO PARA INGRESO A SOLICITUDES VARIAS**

- **2.1.Pasos que deberán seguir para realizar la solicitud de registro de récord académico y/o asignación de malla.**
- Ingreso al SIUG (http://servicioenlinea.ug.edu.ec/), con su usuario y contraseña.

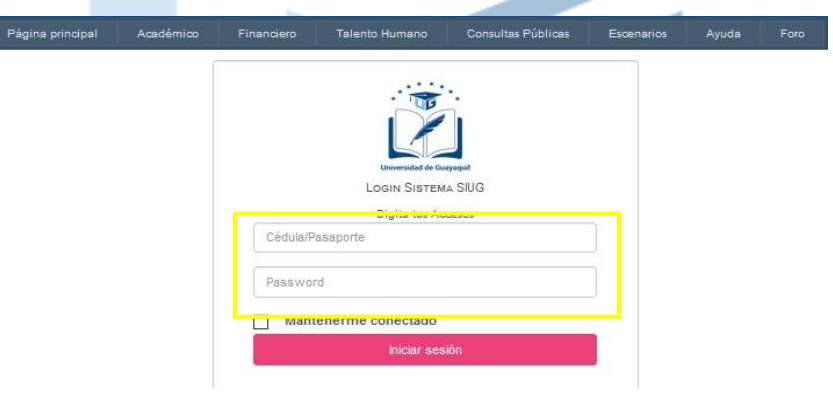

Seleccionar la opción Académico -- Estudiante.

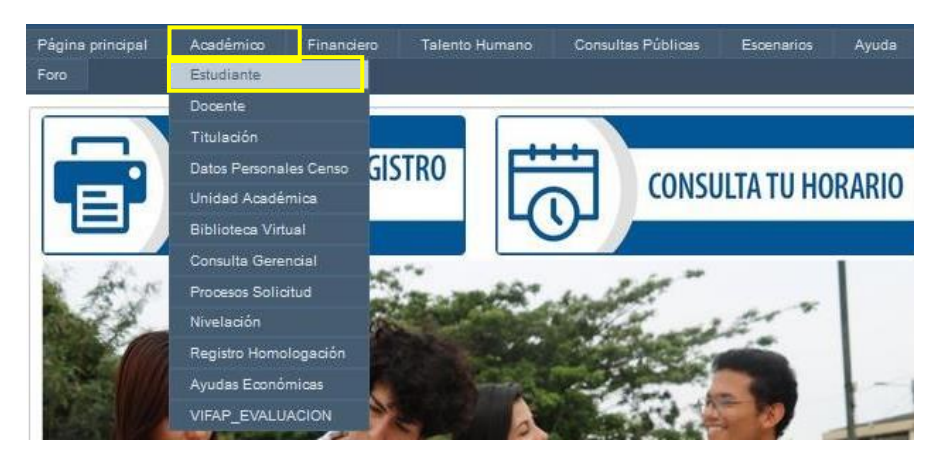

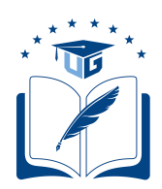

• Seleccionar la opción "SOLICITUDES ACADÉMICAS".

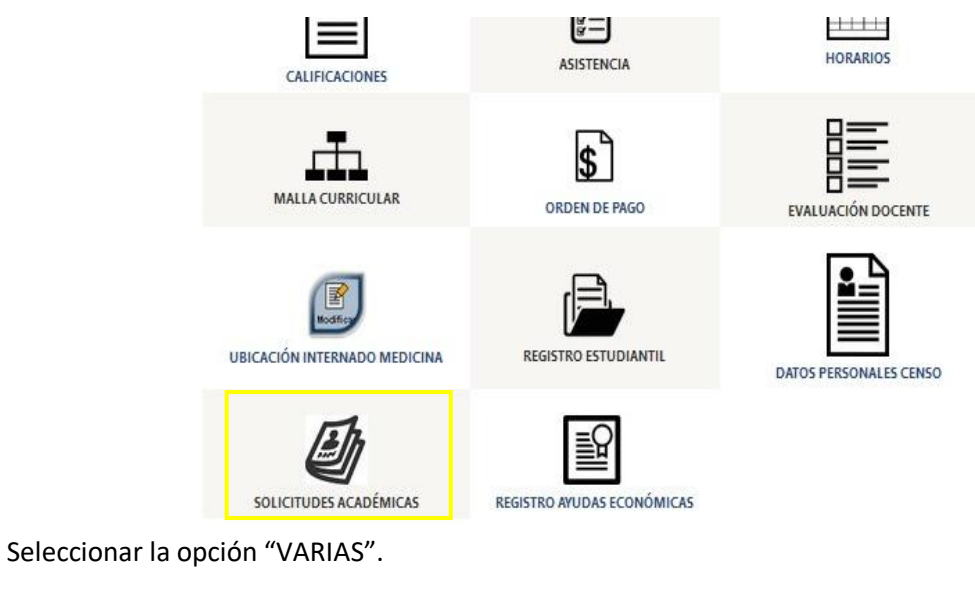

- **TERCERA MATRÍCULA** REINGRESOS **DEJAR SIN EFECTO** CAMBIO DE MALLA **MATRÍCULA ESPECIAL VARIA HORARIOS NOCTURNOS**
- En la pestaña Carrera, se deberá seleccionar la CARRERA de la que se requiere generar una solicitud, seguido del período; el motivo de la solicitud sería "RÉCORD ACADÉMICO".

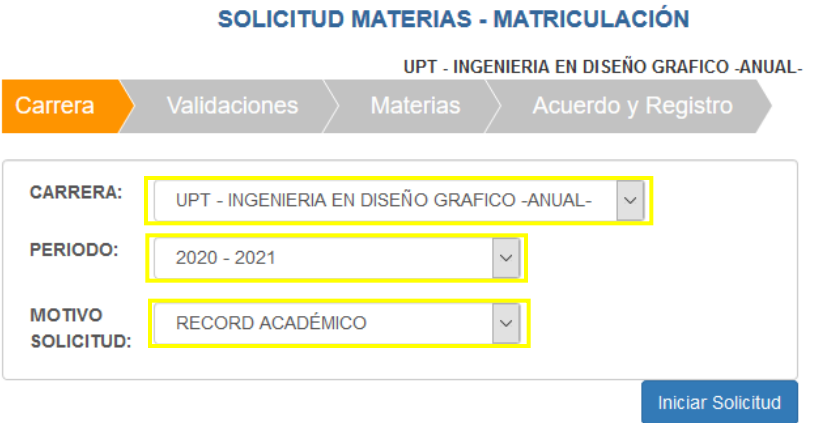

• Si el estudiante no cuenta con una carrera activa deberá solicitar por correo electrónico, a la Facultad, dicha activación; posteriormente deberán realizar su solicitud de registro del récord académico y/o asignación de malla, por esta vía.

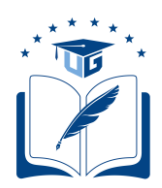

• Una vez seleccionado el período y motivo, se deberá dar clic en el botón "Iniciar Solicitud".

## SOLICITUD MATERIAS - MATRICULACIÓN

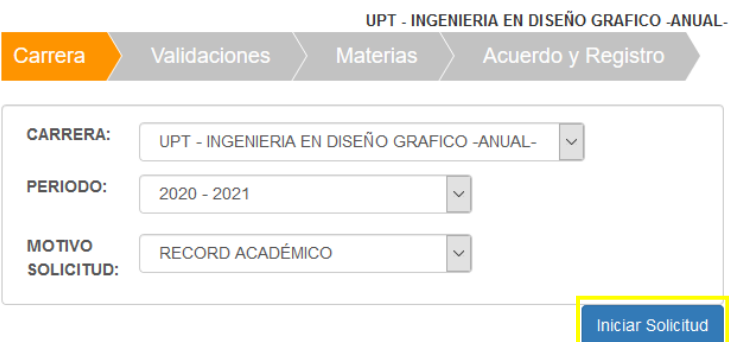

• Si el estudiante cumple con todos los criterios, el aplicativo le permitirá generar la solicitud y dar clic en el botón "Continuar".

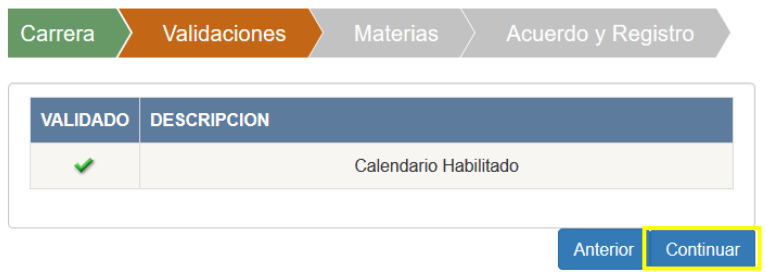

• **En caso de no existir ningún impedimento**, deberá indicar el motivo por el cual requiere el registro del récord y/o activación de malla, por ejemplo: Para solicitar **Reingreso, Homologación, Titulación, etc.**, y deberá redactar un mensaje específico en el cuadro de texto "Observación", y si el ingreso del récord solicitado es **total o parcial**. Luego, dar clic en el botón "Continuar".

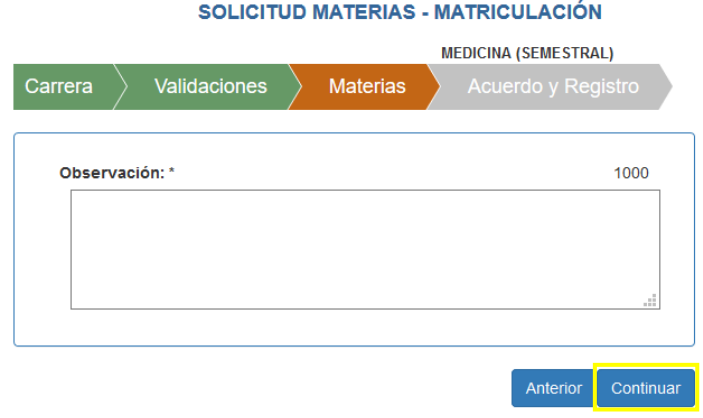

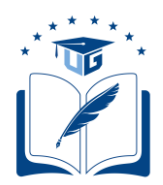

• Posteriormente se mostrará una Declaración de Responsabilidad, la cual deberá ser leída y aceptada por el estudiante. Luego seleccionar "Finalizar"

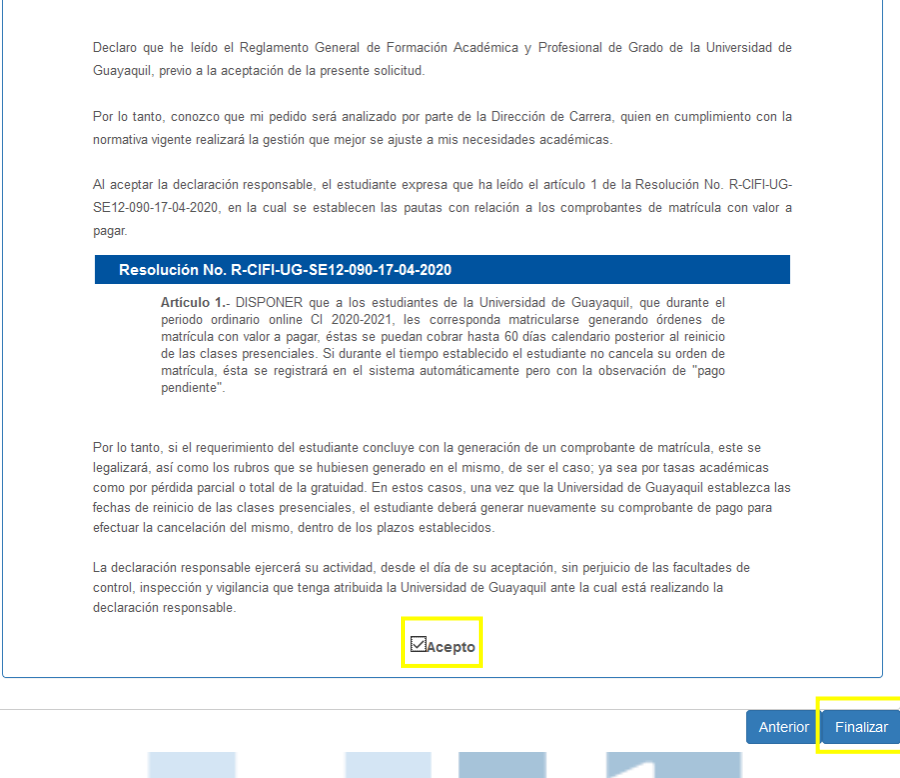

Una vez completado el proceso, llegará un mensaje de confirmación al correo electrónico del solicitante y a la Secretaría de Carrera, Secretaría de Facultad y Dirección de Carrera, según corresponda. Ninguna solicitud será receptada en físico o por correo electrónico.

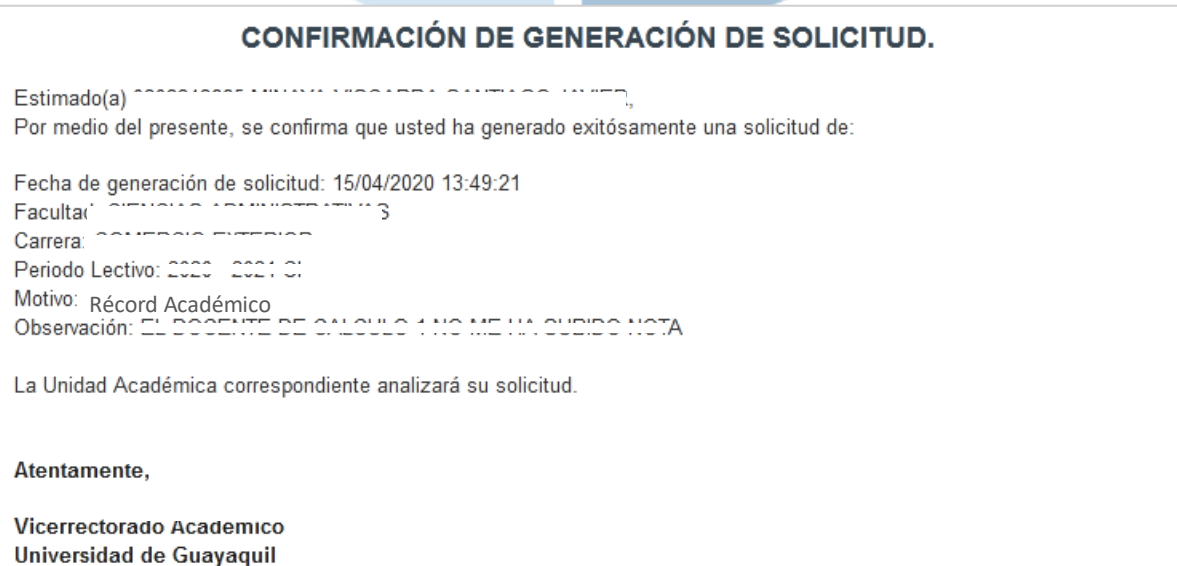

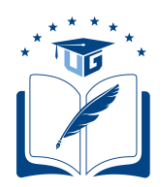

• En la pantalla de "VALIDACIONES" se observará una "X" en la descripción "Estudiante ya registró la solicitud correctamente. (…)", lo cual confirma que el estudiante ya cuenta con una solicitud generada. Para dar seguimiento a la solicitud, dar clic en el botón "Ver Solicitudes".

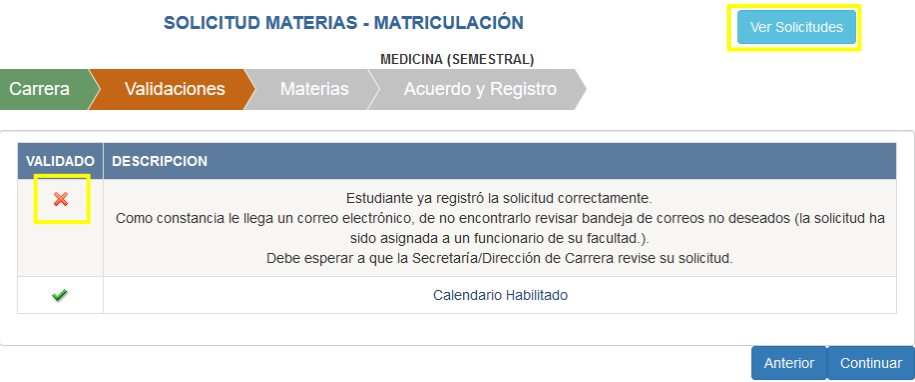

**Nota:** Estas solicitudes deberán ser generadas de manera oportuna por parte de los estudiantes.

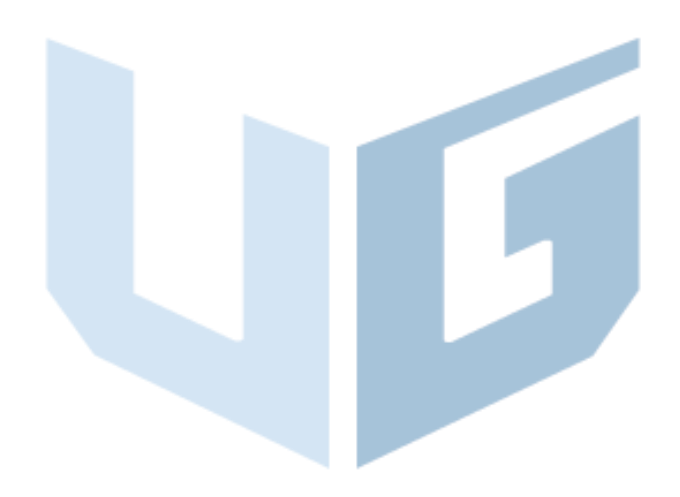

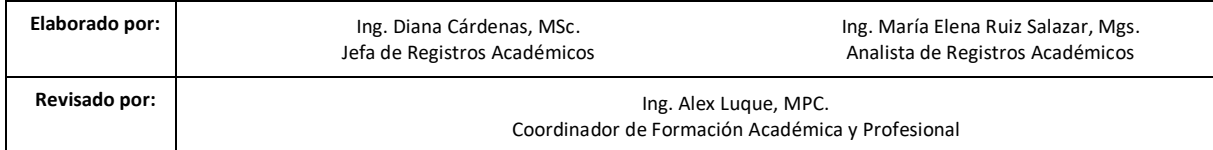